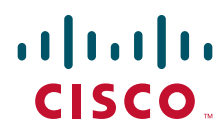

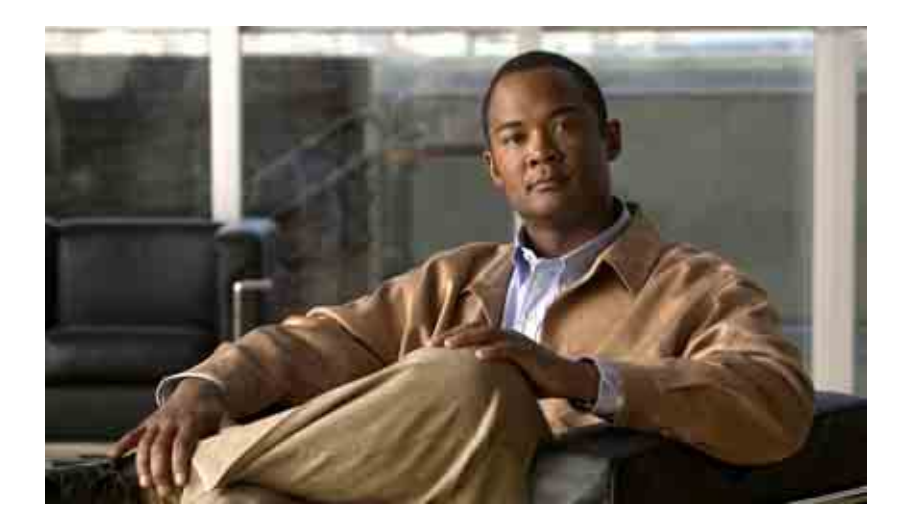

## **Manuale dell'utente per lo strumento Web Posta in arrivo di Cisco Unity Connection**

Versione 7.x Data di pubblicazione 25.08.08

### **Sede centrale (Americhe)**

Cisco Systems, Inc. 170 West Tasman Drive San Jose, CA 95134-1706 U.S.A. <http://www.cisco.com> Tel: +1 408 526-4000 +1 800 553-NETS (6387) Fax: +1 408 527-0883

THE SPECIFICATIONS AND INFORMATION REGARDING THE PRODUCTS IN THIS MANUAL ARE SUBJECT TO CHANGE WITHOUT NOTICE. ALL STATEMENTS, INFORMATION, AND RECOMMENDATIONS IN THIS MANUAL ARE BELIEVED TO BE ACCURATE BUT ARE PRESENTED WITHOUT WARRANTY OF ANY KIND, EXPRESS OR IMPLIED. USERS MUST TAKE FULL RESPONSIBILITY FOR THEIR APPLICATION OF ANY PRODUCTS.

THE SOFTWARE LICENSE AND LIMITED WARRANTY FOR THE ACCOMPANYING PRODUCT ARE SET FORTH IN THE INFORMATION PACKET THAT SHIPPED WITH THE PRODUCT AND ARE INCORPORATED HEREIN BY THIS REFERENCE. IF YOU ARE UNABLE TO LOCATE THE SOFTWARE LICENSE OR LIMITED WARRANTY, CONTACT YOUR CISCO REPRESENTATIVE FOR A COPY.

The Cisco implementation of TCP header compression is an adaptation of a program developed by the University of California, Berkeley (UCB) as part of UCB's public domain version of the UNIX operating system. All rights reserved. Copyright © 1981, Regents of the University of California.

NOTWITHSTANDING ANY OTHER WARRANTY HEREIN, ALL DOCUMENT FILES AND SOFTWARE OF THESE SUPPLIERS ARE PROVIDED "AS IS" WITH ALL FAULTS. CISCO AND THE ABOVE-NAMED SUPPLIERS DISCLAIM ALL WARRANTIES, EXPRESSED OR IMPLIED, INCLUDING, WITHOUT LIMITATION, THOSE OF MERCHANTABILITY, FITNESS FOR A PARTICULAR PURPOSE AND NONINFRINGEMENT OR ARISING FROM A COURSE OF DEALING, USAGE, OR TRADE PRACTICE.

IN NO EVENT SHALL CISCO OR ITS SUPPLIERS BE LIABLE FOR ANY INDIRECT, SPECIAL, CONSEQUENTIAL, OR INCIDENTAL DAMAGES, INCLUDING, WITHOUT LIMITATION, LOST PROFITS OR LOSS OR DAMAGE TO DATA ARISING OUT OF THE USE OR INABILITY TO USE THIS MANUAL, EVEN IF CISCO OR ITS SUPPLIERS HAVE BEEN ADVISED OF THE POSSIBILITY OF SUCH DAMAGES.

CCDE, CCENT, Cisco Eos, Cisco Lumin, Cisco Nexus, Cisco StadiumVision, the Cisco logo, DCE, and Welcome to the Human Network are trademarks; Changing the Way We Work, Live, Play, and Learn is a service mark; and Access Registrar, Aironet, AsyncOS, Bringing the Meeting To You, Catalyst, CCDA, CCDP, CCIE, CCIP, CCNA, CCNP, CCSP, CCVP, Cisco, the Cisco Certified Internetwork Expert logo, Cisco IOS, Cisco Press, Cisco Systems, Cisco Systems Capital, the Cisco Systems logo, Cisco Unity, Collaboration Without Limitation, EtherFast, EtherSwitch, Event Center, Fast Step, Follow Me Browsing, FormShare, GigaDrive, HomeLink, Internet Quotient, IOS, iPhone, iQ Expertise, the iQ logo, iQ Net Readiness Scorecard, iQuick Study, IronPort, the IronPort logo, LightStream, Linksys, MediaTone, MeetingPlace, MGX, Networkers, Networking Academy, Network Registrar, PCNow, PIX, PowerPanels, ProConnect, ScriptShare, SenderBase, SMARTnet, Spectrum Expert, StackWise, The Fastest Way to Increase Your Internet Quotient, TransPath, WebEx, and the WebEx logo are registered trademarks of Cisco Systems, Inc. and/or its affiliates in the United States and certain other countries.

All other trademarks mentioned in this document or Website are the property of their respective owners. The use of the word partner does not imply a partnership relationship between Cisco and any other company. (0805R)

Any Internet Protocol (IP) addresses used in this document are not intended to be actual addresses. Any examples, command display output, and figures included in the document are shown for illustrative purposes only. Any use of actual IP addresses in illustrative content is unintentional and coincidental.

*Manuale dell'utente per lo strumento Web Posta in arrivo di Cisco Unity Connection (Versione 7.x)* © 2008 Cisco Systems, Inc. All rights reserved.

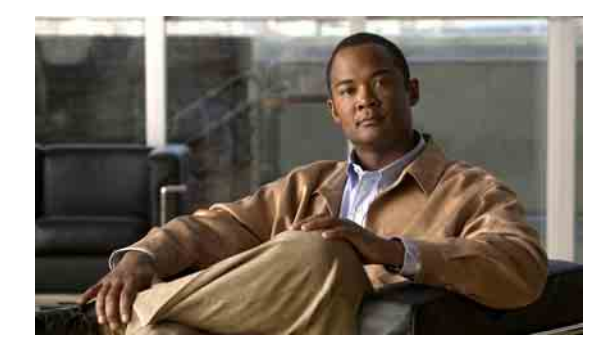

### **SOMMARIO**

### **[Strumento Web Posta in arrivo Cisco Unity](#page-4-0) 1**

[Informazioni sullo strumenti Web di Posta in arrivo Cisco Unity](#page-4-1) **1**

[Accesso allo strumento Web di Posta in arrivo Cisco Unity](#page-5-0) **2**

### **[Utilizzo di Media Master](#page-6-0) 3**

[Informazioni su Media Master](#page-6-1) **3**

[Utilizzo di file audio nelle registrazioni](#page-7-0) **4**

[Modifica dei dispositivi di registrazione e riproduzione](#page-8-0) **5**

[Regolazione del volume di riproduzione dei messaggi quando gli altoparlanti del computer sono](#page-9-0)  [il dispositivo di riproduzione](#page-9-0) **6**

[Regolazione della velocità di riproduzione dei messaggi quando gli altoparlanti del computer](#page-9-1)  [sono il dispositivo di riproduzione](#page-9-1) **6**

[Tasti di scelta rapida di Media Master](#page-10-0) **7**

### **[Gestione dei messaggi](#page-12-0) 9**

[Uso della Rubrica](#page-12-1) **9**

[Invio di messaggi vocali](#page-13-0) **10**

- [Controllo dei messaggi](#page-14-0) **11**
- [Risposta a messaggi vocali](#page-16-0) **13**
- [Inoltro di messaggi vocali](#page-17-0) **14**
- [Eliminazione di messaggi](#page-18-0) **15**

[Gestione degli avvisi](#page-18-1) **15**

### **[Gestione della cartella Voci eliminate](#page-20-0) 17**

### **[Gestione delle dimensioni della casella postale personale](#page-22-0) 19**

[Informazioni sulle dimensioni della casella postale personale](#page-22-1) **19**

[Motivi per cui la casella postale potrebbe riempirsi rapidamente](#page-22-2) **19**

[Il criterio di conservazione dei messaggi potrebbe non essere applicato](#page-23-0) **20**

[Nelle dimensioni totali della casella postale sono incluse le voci eliminate e gli avvisi](#page-23-1)  [di mancato recapito](#page-23-1) **20**

[Le dimensioni totali dei messaggi includono gli originali quando i messaggi vengono inoltrati](#page-23-2) **20**

[Suggerimenti per la gestione delle dimensioni della casella postale personale](#page-23-3) **20**

**[Indice](#page-24-0)**

**Sommario**

 $\overline{\phantom{a}}$ 

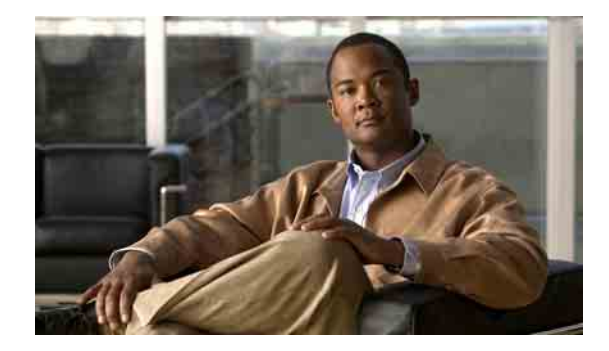

# <span id="page-4-0"></span>**Strumento Web Posta in arrivo Cisco Unity**

- **•** [Informazioni sullo strumenti Web di Posta in arrivo Cisco Unity, pagina 1](#page-4-1)
- **•** [Accesso allo strumento Web di Posta in arrivo Cisco Unity, pagina 2](#page-5-0)

# <span id="page-4-1"></span>**Informazioni sullo strumenti Web di Posta in arrivo Cisco Unity**

<span id="page-4-3"></span>Lo strumento Web Posta in arrivo Cisco Unity contiene messaggi vocali ed eventuali avvisi dei messaggi ricevuti.

Facendo clic sull'icona appropriata in ogni pagina della Posta in arrivo Cisco Unity è possibile ordinare ed eliminare i messaggi, nonché comporre ed ascoltare un messaggio vocale. Utilizzare Media Master per riprodurre e registrare i messaggi.

La Posta in arrivo Cisco Unity non aggiorna automaticamente la visualizzazione dei messaggi. Per controllare se vi sono messaggi nuovi, è necessario fare clic sull'icona Aggiorna elenco messaggi.

Per impostazione predefinita, vengono visualizzati dieci messaggi alla volta. È tuttavia possibile modificare il numero per ogni sessione facendo clic su un valore diverso nell'elenco Messaggi per pagina. Quando il numero di messaggi nella Posta in arrivo Cisco Unity supera il valore specificato nell'elenco Messaggi per pagina, fare clic sulle frecce o sul numero di pagina in fondo alla pagina per passare alle altre pagine della Posta in arrivo Cisco Unity.

In caso di problemi di prestazioni o di qualità audio quando si riproducono i messaggi mediante altoparlanti multimediali in un ambiente a larghezza di banda bassa, rivolgersi all'amministratore di Connection.

<span id="page-4-2"></span>L'accesso agli strumenti Web di Posta in arrivo Cisco Unity viene fornito tramite il sito Web dell'Assistente Cisco per le comunicazioni personali (PCA).

**Nota** Il browser Internet del computer dell'utente deve essere impostato per utilizzare Cisco PCA e Posta in arrivo Cisco Unity. Sebbene sia probabile che l'amministratore di Connection abbia già eseguito questa operazione relativa al computer utilizzato in ufficio, se la propria organizzazione offre un accesso remoto a Cisco PCA, è necessario impostare il browser installato su qualsiasi altro computer che si intende utilizzare per l'accesso al sito Web. Per istruzioni, rivolgersi all'amministratore di Connection.

Г

# <span id="page-5-0"></span>**Accesso allo strumento Web di Posta in arrivo Cisco Unity**

<span id="page-5-3"></span>Questa sezione contiene due procedure:

- **•** [Per accedere a Posta in arrivo Cisco Unity, pagina 2](#page-5-1)
- **•** [Per accedere alla guida di Posta in arrivo Cisco Unity, pagina 2](#page-5-2)

### <span id="page-5-1"></span>**Per accedere a Posta in arrivo Cisco Unity**

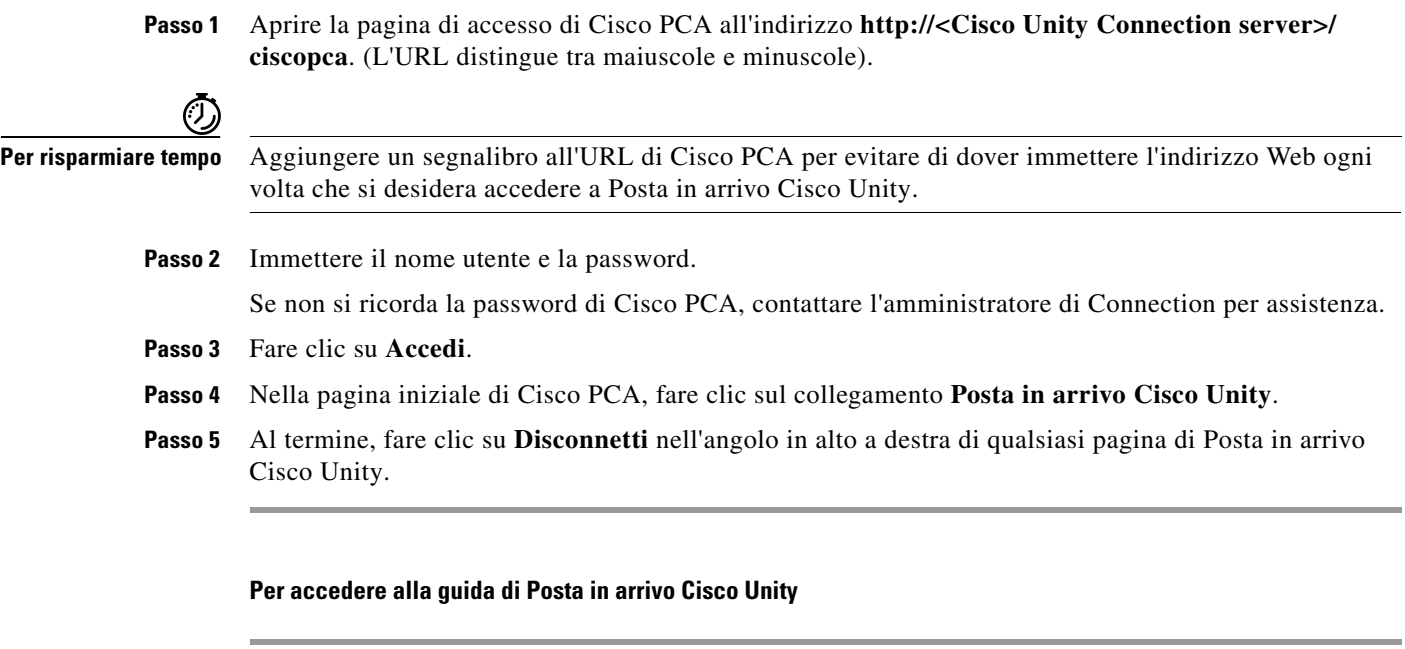

- <span id="page-5-2"></span>**Passo 1** In qualsiasi pagina di Posta in arrivo Cisco Unity fare clic sul menu **Guida**.
- **Passo 2** Nel menu Guida fare clic sul collegamento appropriato:

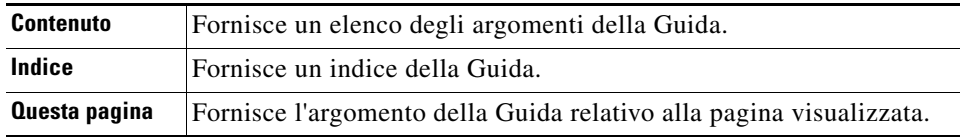

Per informazioni su un'icona, spostare il mouse sull'icona stessa finché viene visualizzata una descrizione del comando.

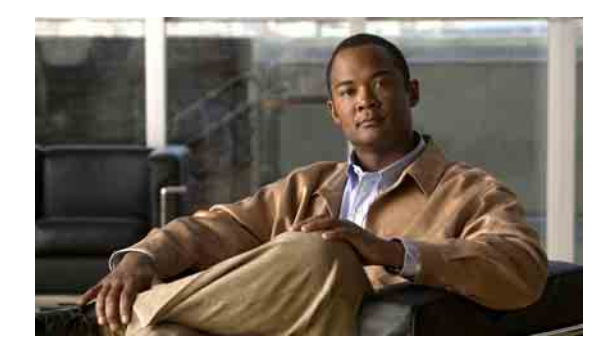

# <span id="page-6-0"></span>**Utilizzo di Media Master**

- **•** [Informazioni su Media Master, pagina 3](#page-6-1)
- **•** [Utilizzo di file audio nelle registrazioni, pagina 4](#page-7-0)
- **•** [Modifica dei dispositivi di registrazione e riproduzione, pagina 5](#page-8-0)
- **•** [Regolazione del volume di riproduzione dei messaggi quando gli altoparlanti del computer sono](#page-9-0)  [il dispositivo di riproduzione, pagina 6](#page-9-0)
- **•** [Regolazione della velocità di riproduzione dei messaggi quando gli altoparlanti del computer sono](#page-9-1)  [il dispositivo di riproduzione, pagina 6](#page-9-1)
- **•** [Tasti di scelta rapida di Media Master, pagina 7](#page-10-0)

# <span id="page-6-1"></span>**Informazioni su Media Master**

<span id="page-6-2"></span>Media Master è riportato nei messaggi vocali degli strumenti Web di Posta in arrivo Cisco Unity. Facendo clic sui controlli, è possibile riprodurre e registrare messaggi il telefono o il microfono e gli altoparlanti del computer.

Media Master può essere utilizzato anche per selezionare gli strumenti di registrazione e riproduzione utilizzati con Posta in arrivo Cisco Unity, e per regolare il volume e la velocità di riproduzione di tutti i messaggi riprodotti dagli altoparlanti del computer.

Le impostazioni di Media Master vengono salvate per ciascun utente e per ciascun computer. Se si utilizza anche un altro computer per accedere a Media Master (ad esempio il computer di casa), è necessario aggiornare le impostazioni di Media Master anche in questo secondo computer.

Г

<span id="page-7-5"></span><span id="page-7-2"></span>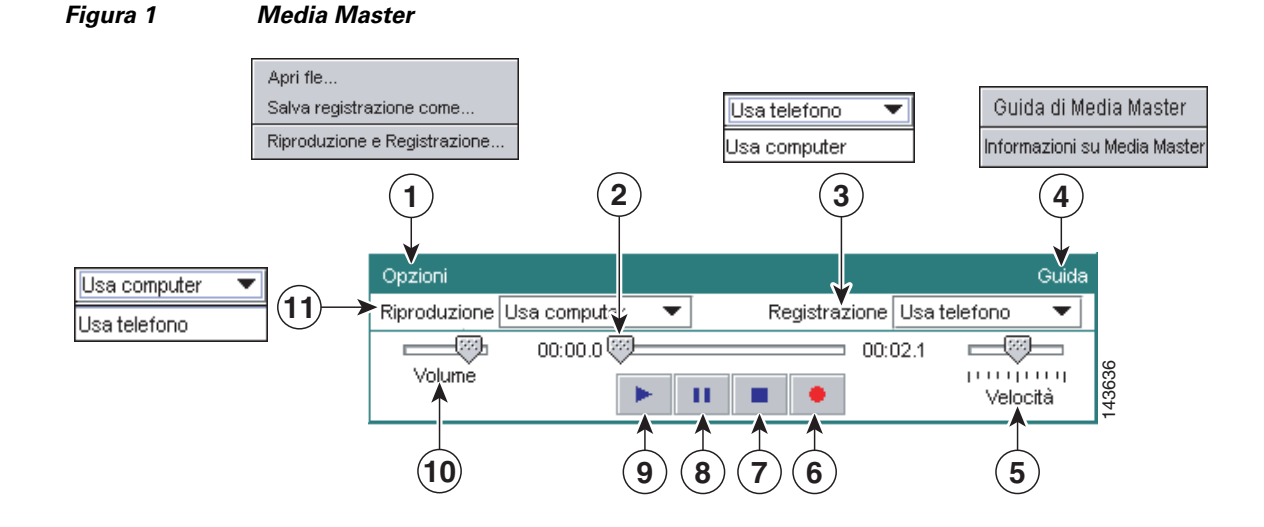

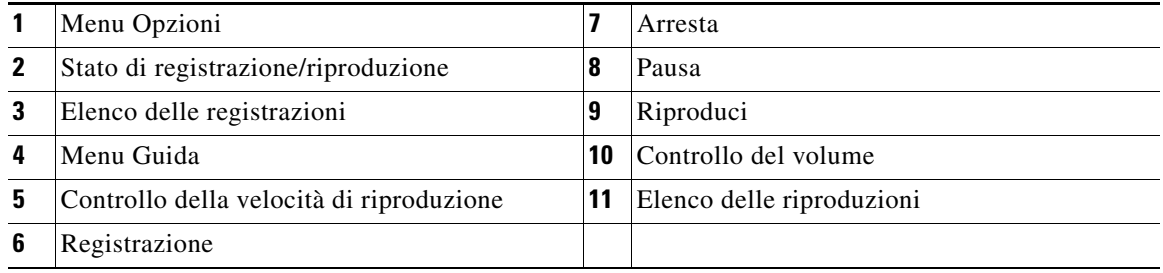

<span id="page-7-1"></span>La [Tabella 1](#page-7-1) descrive le opzioni disponibili nel menu Guida di Media Master (4 nella [Figura 1\)](#page-7-2).

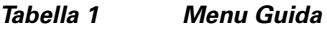

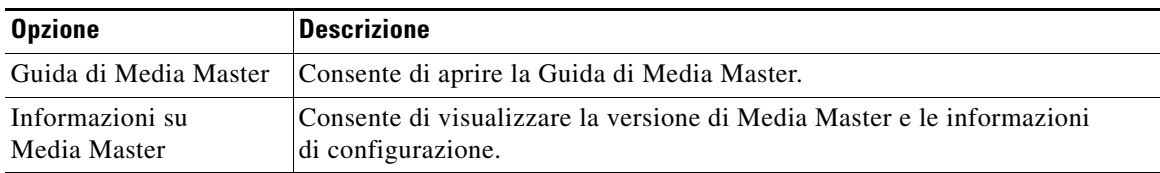

# <span id="page-7-3"></span><span id="page-7-0"></span>**Utilizzo di file audio nelle registrazioni**

<span id="page-7-4"></span>Il menu Opzioni di Media Master (1 nella [Figura 1](#page-7-2)) consente di utilizzare altri file audio (WAV) nelle registrazioni e di impostare i dispositivi di riproduzione e di registrazione. La [Tabella 2](#page-7-3) descrive le opzioni disponibili.

| <b>Opzione</b>           | Descrizione                                                                                                   |
|--------------------------|----------------------------------------------------------------------------------------------------|
| Apri file                | Consente di aprire un file in formato WAV salvato nel computer per<br>riprodurlo nel dispositivo selezionato. |
| Salva registrazione come | Consente di salvare una registrazione come file WAV nel percorso<br>specificato.                              |

*Tabella 2 Menu Opzioni*

# <span id="page-8-0"></span>**Modifica dei dispositivi di registrazione e riproduzione**

<span id="page-8-1"></span>È possibile selezionare i dispositivi da usare per riprodurre e registrare i messaggi mentre si lavora con lo strumento Web Posta in arrivo Cisco Unity:

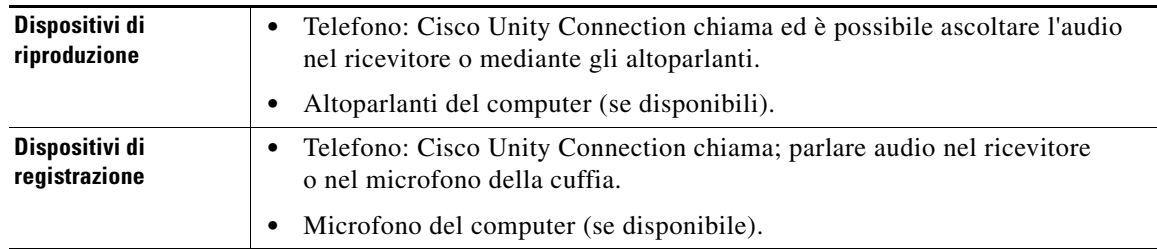

**Suggerimento** Il telefono offre la migliore qualità del suono per le registrazioni.

### **Per modificare i dispositivi di registrazione o riproduzione**

- **Passo 1** Nello strumento Web Posta in arrivo Cisco Unity, aprire un messaggio vocale.
- **Passo 2** In Media Master, nel menu Opzioni fare clic su **Riproduzione e Registrazione**.
- **Passo 3** Impostare il dispositivo appropriato:

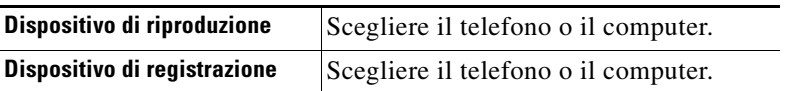

**Passo 4** Se si imposta il telefono come dispositivo di riproduzione o registrazione, nella sezione Numero di telefono attivo selezionare l'interno principale o immettere un altro numero di telefono. Questo è il numero che Connection chiamerà per consentire l'ascolto o la registrazione mediante telefono.

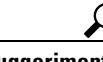

**Suggerimento** Una volta impostato il numero di telefono attivo, selezionare i dispositivi nell'elenco Riproduzione e registrazione di Media Master (11 e 3 in [Figura 1\)](#page-7-2). Gli elenchi consentono di cambiare i dispositivi in modo rapido e le selezioni vengono salvate per tutte le pagine Posta in arrivo Cisco Unity contenenti Media Master finché non vengono nuovamente modificate.

Г

**Passo 5** Scegliere le impostazioni delle prestazioni più adatte al sistema utilizzato:

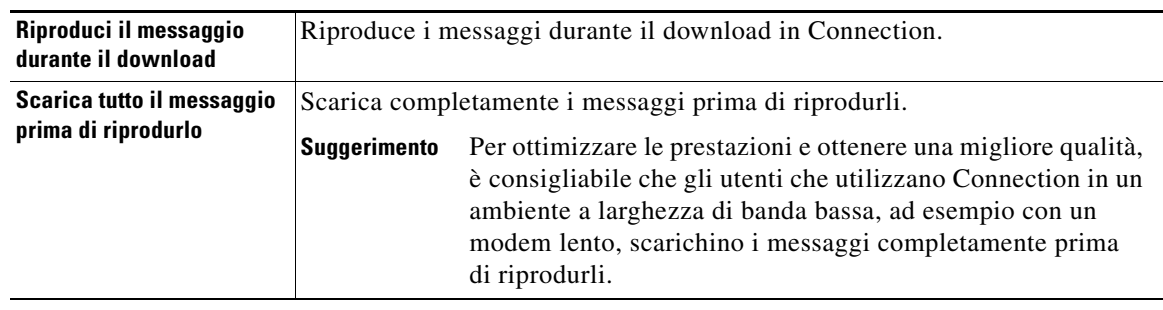

**Passo 6** Fare clic su **OK**.

# <span id="page-9-0"></span>**Regolazione del volume di riproduzione dei messaggi quando gli altoparlanti del computer sono il dispositivo di riproduzione**

<span id="page-9-3"></span>La procedura qui descritta permette di regolare il volume di tutti i messaggi riprodotti nello strumento Web Posta in arrivo Cisco Unity quando gli altoparlanti del computer sono impostati come dispositivo di riproduzione in Media Master.

**Nota** Il volume impostato con la procedura riportata di seguito non ha effetto sul volume della conversazione, dei nomi registrati o dei messaggi di saluto di Cisco Unity Connection.

**Per regolare il volume di riproduzione dei messaggi quando gli altoparlanti del computer sono il dispositivo di riproduzione**

**Passo 1** Nello strumento Web Posta in arrivo Cisco Unity, aprire un messaggio vocale.

**Passo 2** In Media Master, fare clic sul dispositivo di scorrimento **Volume** per ridurre o aumentare il volume di riproduzione come opportuno.

# <span id="page-9-1"></span>**Regolazione della velocità di riproduzione dei messaggi quando gli altoparlanti del computer sono il dispositivo di riproduzione**

<span id="page-9-2"></span>La procedura qui descritta permette di regolare il volume di tutti i messaggi riprodotti nello strumento Web Posta in arrivo Cisco Unity quando gli altoparlanti del computer sono impostati come dispositivo di riproduzione in Media Master.

**Nota** La velocità impostata nelle procedure riportate di seguito non ha effetto sulla velocità della conversazione, dei nomi registrati o dei messaggi di saluto di Cisco Unity Connection.

**Per regolare la velocità di riproduzione dei messaggi quando gli altoparlanti del computer sono il dispositivo di riproduzione**

- **Passo 1** Nello strumento Web Posta in arrivo Cisco Unity, aprire un messaggio vocale.
- **Passo 2** In Media Master, fare clic sul dispositivo di scorrimento **Velocità** per ridurre o aumentare la velocità di riproduzione come desiderato.
- **Passo 3** Fare clic su **Riproduci** per salvare le impostazioni della velocità per tutti i messaggi ascoltati tramite gli altoparlanti del computer.

# <span id="page-10-0"></span>**Tasti di scelta rapida di Media Master**

- <span id="page-10-1"></span>**•** Alt-O per aprire il menu Opzioni.
- **•** Alt-H per aprire il menu Guida.

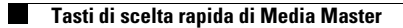

**Manuale dell'utente per lo strumento Web Posta in arrivo di Cisco Unity Connection (Versione 7.x)**

 $\mathbf l$ 

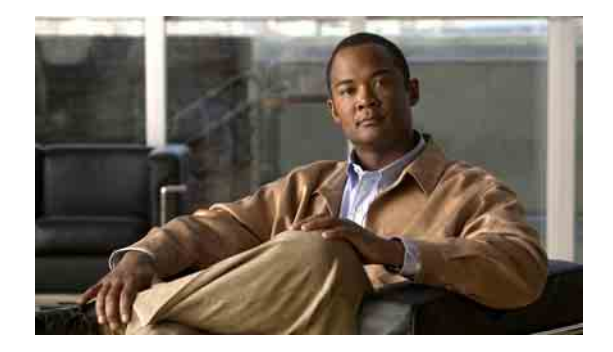

# <span id="page-12-0"></span>**Gestione dei messaggi**

- **•** [Uso della Rubrica, pagina 9](#page-12-1)
- **•** [Invio di messaggi vocali, pagina 10](#page-13-0)
- **•** [Controllo dei messaggi, pagina 11](#page-14-0)
- **•** [Risposta a messaggi vocali, pagina 13](#page-16-0)
- **•** [Inoltro di messaggi vocali, pagina 14](#page-17-0)
- **•** [Eliminazione di messaggi, pagina 15](#page-18-0)
- **•** [Gestione degli avvisi, pagina 15](#page-18-1)

# <span id="page-12-1"></span>**Uso della Rubrica**

<span id="page-12-3"></span>La Rubrica della Posta in arrivo Cisco Unity contiene tutti gli utenti di Cisco Unity Connection e gli elenchi di distribuzione di sistema ai quali è possibile inviare messaggi vocali.

<span id="page-12-2"></span>In base all'impostazione di Connection all'interno della propria organizzazione, la Rubrica può contenere anche i contatti remoti a cui è possibile inviare i messaggi vocali. (I contatti remoti sono utenti di sistemi di messaggistica vocale remoti non presenti nell'elenco telefonico.)

**Come indirizzare un messaggio vocale mediante la Rubrica**

- **Passo 1** Nella finestra di dialogo Nuovo messaggio fare clic sull'icona **Rubrica** sotto la barra dei menu.
- **Passo 2** Nella finestra di dialogo Trova nomi fare clic sulla scheda appropriata per specificare l'ambito di ricerca.
- **Passo 3** In uno o più campi immettere le informazioni appropriate sull'utente, sull'elenco di distribuzione privato o di sistema o sul contatto remoto al quale si desidera indirizzare il messaggio.

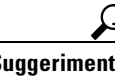

**Suggerimento** Per elencare tutti gli utenti, gli elenchi privati, gli elenchi di distribuzione di sistema oppure i contatti remoti, immettere un asterisco (**\***) in un campo. Per una ricerca più rapida, immettere uno o più caratteri seguiti da \* per restringere la ricerca. Se si sta ricercando un nome comune, assicurarsi di aver immesso informazioni in più campi.

**Passo 4** Fare clic su **Trova**.

**Passo 5** Nell'elenco delle corrispondenze possibili fare clic sul destinatario a cui si desidera indirizzare il messaggio, quindi fare clic su **A**, **Cc** o **Ccn**. Per ascoltare il nome registrato di un utente o di un elenco, fare clic sull'icona dell'altoparlante.

#### Oppure

Se il destinatario desiderato non viene visualizzato, provare a immettere criteri di ricerca diversi, quindi fare clic su **Trova** per eseguire nuovamente la ricerca.

**Suggerimento** Quando una ricerca restituisce più corrispondenze del previsto, aumentare il valore nell'elenco Righe per pagina per visualizzare il maggior numero di corrispondenze possibile. Per limitare la ricerca, immettere criteri di ricerca più completi e/o informazioni appropriate in ogni campo aggiuntivo lasciato vuoto. Quindi, fare clic su Trova per eseguire nuovamente la ricerca.

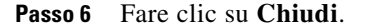

# <span id="page-13-0"></span>**Invio di messaggi vocali**

<span id="page-13-1"></span>È possibile inviare messaggi vocali agli utenti di Cisco Unity Connection, agli indirizzi e-mail e agli elenchi di distribuzione privati e di sistema.

Per indirizzare messaggi agli utenti di Connection, immettere i relativi nomi o interni principali. Non è possibile indirizzare messaggi agli utenti immettendo i loro interni alternativi. I messaggi indirizzati a indirizzi e-mail vengono inviati come file audio (WAV) allegati ai messaggi e-mail.

<span id="page-13-2"></span>Sono disponibili le seguenti opzioni di recapito speciale:

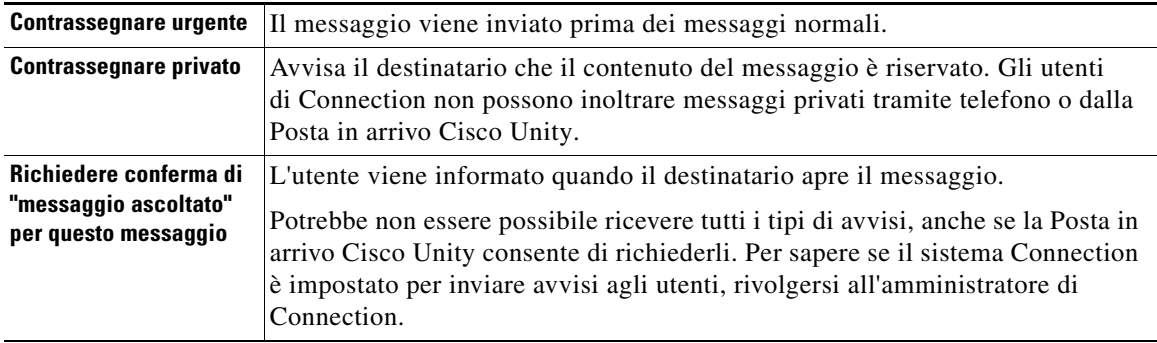

Si noti che Connection non salva copie dei messaggi inviati.

**Suggerimento** Quando la casella postale supera le dimensioni consentite, potrebbe non essere possibile inviare messaggi. Vedere il capitolo ["Gestione delle dimensioni della casella postale personale"](#page-22-3).

#### **Per inviare un messaggio vocale**

- **Passo 1** Nello strumento Web Posta in arrivo Cisco Unity fare clic sull'icona **Nuovo messaggio** sotto la barra dei menu.
- **Passo 2** Indirizzare il messaggio in uno dei due seguenti modi:
	- **•** Immettere i nomi degli utenti o gli interni principali e/o gli indirizzi e-mail nei campi A, Cc e Ccn in base alle esigenze.

Separare più nomi, interni e indirizzi con un punto e virgola (;). Per gli indirizzi e-mail, immettere l'indirizzo e-mail completo del destinatario, ad esempio <nome>@<dominio>.com.

- **•** Fare clic su **A**, **Cc** o **Ccn** per selezionare i destinatari nella Rubrica. Vedere anche [sezione "Uso della](#page-12-1)  [Rubrica" a pagina 9](#page-12-1).
- **Passo 3** Se necessario, fare clic sull'icona **Controlla i nomi** sotto la barra dei menu, quindi ricercare e selezionare i destinatari per risolvere eventuali conflitti di nome e interno. Quando i nomi sono stati risolti, vengono visualizzati come collegamenti sopra i campi A, Cc o Ccn.

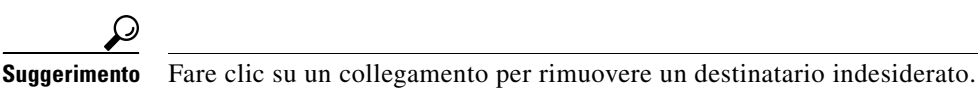

- **Passo 4** Nel campo Oggetto digitare l'oggetto del messaggio.
- **Passo 5** Scegliere una o più opzioni di recapito speciale, in base alle esigenze.
- **Passo 6** In Media Master fare clic su **Registrazione** e registrare il messaggio.
- **Passo 7** Al termine della registrazione, fare clic su **Arresta**.

Per controllare il messaggio prima di inviarlo, fare clic su **Riproduci** in Media Master oppure fare clic su **Registrazione** per registrare nuovamente il messaggio.

**Passo 8** Fare clic su **Invia**.

# <span id="page-14-0"></span>**Controllo dei messaggi**

<span id="page-14-1"></span>Fare periodicamente clic sull'icona Aggiorna elenco messaggi per controllare la presenza di nuovi nello strumento Web Posta in arrivo Cisco Unity. Dopo aver ascoltato o aperto un nuovo messaggio, potrebbe essere necessario effettuare di nuovo l'aggiornamento per non visualizzare più l'icona Nuovo messaggio.

Il campo Da di un messaggio contiene il nome di un utente di Cisco Unity Connection oppure "Unity Connection Messaging System" se il messaggio è stato lasciato da un chiamante che non è un utente di Connection o da un utente che non ha eseguito l'accesso prima di lasciare il messaggio. (Non è possibile rispondere a messaggi provenienti da questi chiamanti.)

Nel campo Oggetto viene visualizzato il numero di telefono del chiamante, se disponibile.

### **Come controllare i messaggi**

**Passo 1** Nella Posta in arrivo Cisco Unity fare clic sull'icona dell'altoparlante accanto al messaggio per riprodurlo. Fare nuovamente clic sull'icona per interrompere la riproduzione.

Oppure

Fare clic sul nome del mittente per aprire il messaggio in una nuova finestra, quindi fare clic su **Riproduci** in Media Master.

⇖

**Nota** Posta in arrivo Cisco Unity non può visualizzare gli allegati (quali documenti, fogli di calcolo, testi o fax) o testi che il mittente ha incluso nel messaggio. Per visualizzare gli allegati o il testo è necessario usare l'applicazione adeguata.

**Passo 2** Per gestire i messaggi vocali, utilizzare le seguenti icone oppure opzioni del menu Messaggio:

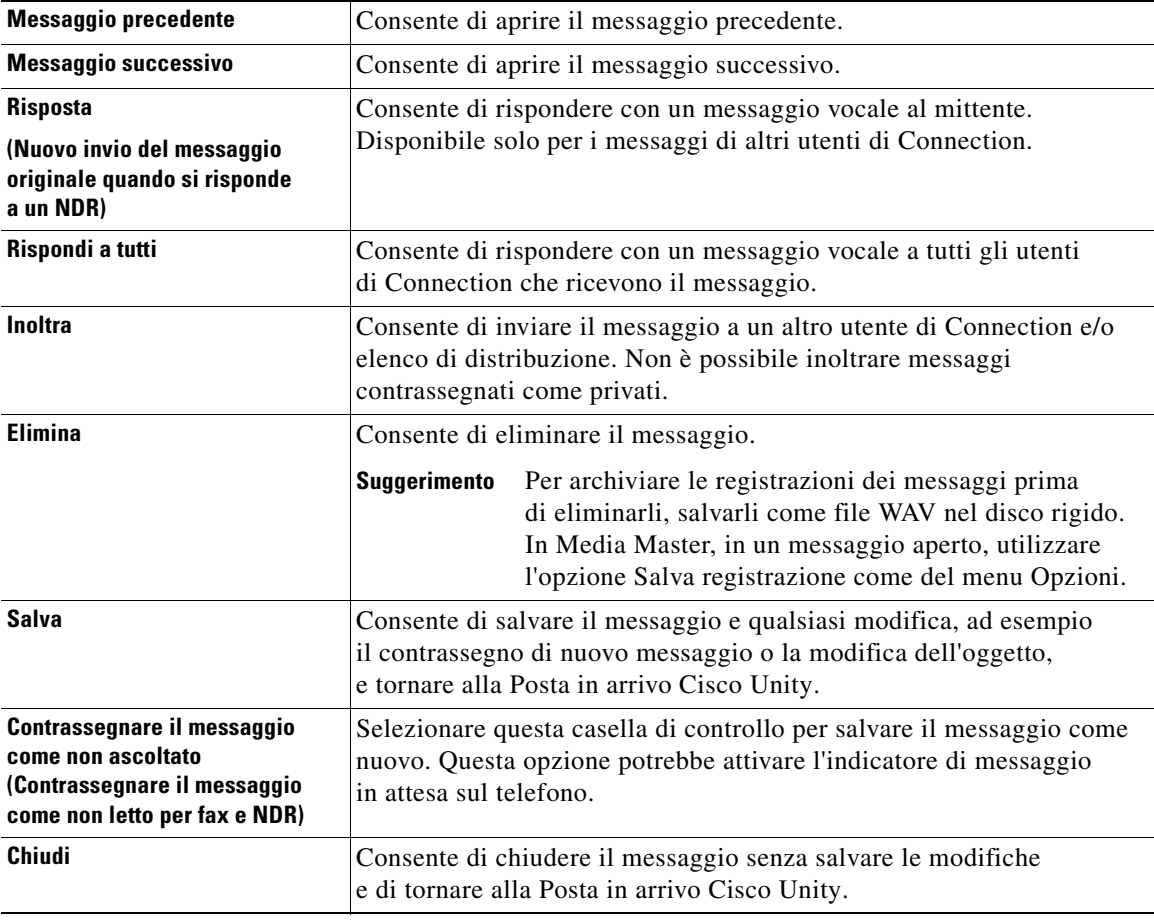

# <span id="page-16-0"></span>**Risposta a messaggi vocali**

<span id="page-16-1"></span>È possibile rispondere ai messaggi vocali provenienti da altri utenti di Cisco Unity Connection. È possibile rispondere solo al mittente e aggiungere destinatari, ad esempio utenti, indirizzi e-mail ed elenchi di distribuzione privati e di sistema. È inoltre possibile rispondere ad avvisi di mancato recapito (NDR) inviando nuovamente il messaggio originale.

<span id="page-16-3"></span>Se si riceve un messaggio da "Unity Connection Messaging System" significa che il chiamante non era un utente di Connection o che non aveva eseguito l'accesso al sistema quando è stato lasciato il messaggio. Non è possibile rispondere a messaggi provenienti da questi chiamanti.

<span id="page-16-2"></span>Sono disponibili le seguenti opzioni di recapito speciale:

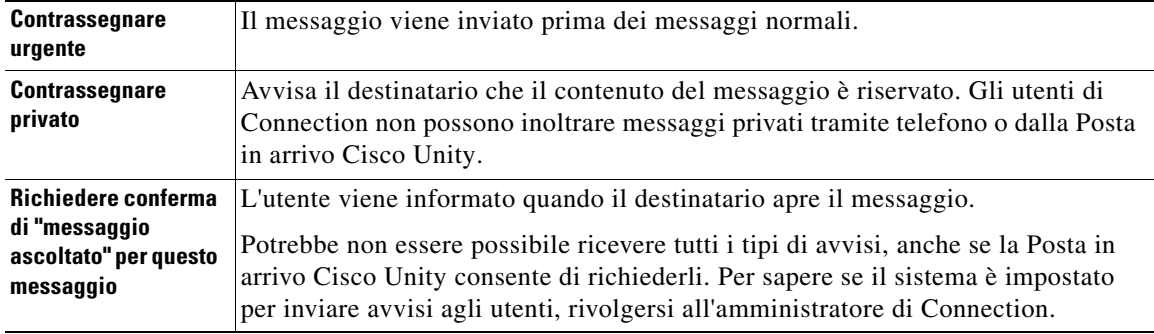

Si noti che Connection non salva copie delle risposte inviate.

### **Come rispondere a messaggi vocali**

- **Passo 1** Nella Posta in arrivo Cisco Unity fare clic sul nome del mittente.
- **Passo 2** Nel messaggio aperto fare clic su **Rispondi**, **Rispondi a tutti** o **Invia di nuovo** in base alle esigenze.
- **Passo 3** Indirizzare il messaggio ad altri destinatari in uno dei due seguenti modi:
	- **•** Immettere i nomi degli utenti o gli interni principali e/o gli indirizzi e-mail nei campi A, Cc e Ccn in base alle esigenze.

Separare più nomi, interni e indirizzi con un punto e virgola (;). Per gli indirizzi e-mail, immettere l'indirizzo e-mail completo del destinatario, ad esempio <nome>@<dominio>.com.

- **•** Fare clic su **A**, **Cc** o **Ccn** per selezionare i destinatari nella Rubrica. Vedere anche [sezione "Uso della](#page-12-1)  [Rubrica" a pagina 9](#page-12-1).
- **Passo 4** Se necessario, fare clic sull'icona **Controlla i nomi** sotto la barra dei menu, quindi ricercare e selezionare i destinatari per risolvere eventuali conflitti di nome e interno. Quando i nomi sono stati risolti, vengono visualizzati come collegamenti sopra i campi A, Cc o Ccn.

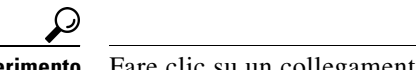

**Suggerimento** Fare clic su un collegamento per rimuovere un destinatario indesiderato.

- **Passo 5** Modificare il campo Oggetto come desiderato.
- **Passo 6** Scegliere una o più opzioni di recapito speciale, in base alle esigenze.
- **Passo 7** Nella barra di controllo di Media Master fare clic su **Registrazione** e registrare il messaggio.

Г

**Passo 8** Al termine della registrazione, fare clic su **Arresta**.

Per controllare il messaggio prima di inviarlo, fare clic su **Riproduci** in Media Master oppure fare clic su **Registrazione** per registrare nuovamente il messaggio.

**Passo 9** Fare clic su **Invia**.

# <span id="page-17-0"></span>**Inoltro di messaggi vocali**

<span id="page-17-1"></span>È possibile inoltrare messaggi ad altri utenti di Cisco Unity Connection, agli indirizzi e-mail e agli elenchi di distribuzione privati e di sistema. I messaggi contrassegnati privati da un utente di Connection come privati non possono essere inoltrati dallo strumento Web Posta in arrivo Cisco Unity.

<span id="page-17-2"></span>È possibile inoltrare un messaggio senza modificarlo oppure registrare un'introduzione che verrà riprodotta prima del messaggio inoltrato. Sono disponibili le seguenti opzioni di recapito speciale:

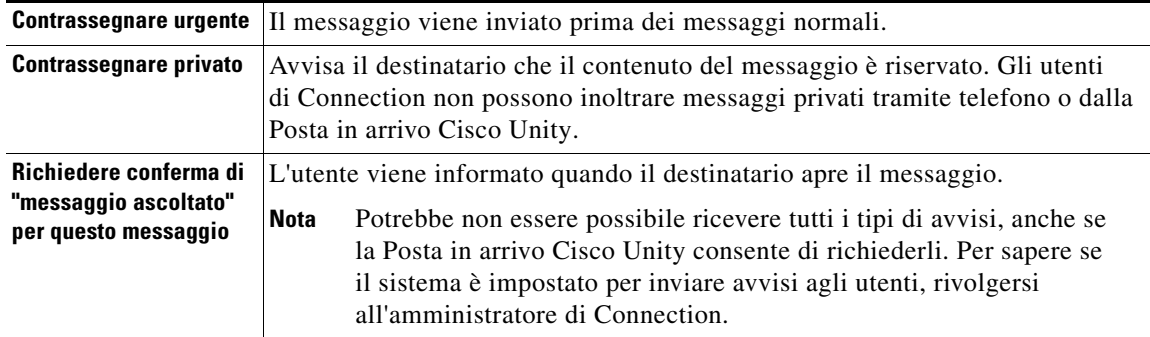

Si noti che Connection non salva copie dei messaggi inoltrati.

### **Come inoltrare un messaggio vocale**

- **Passo 1** Nella Posta in arrivo Cisco Unity fare clic sul nome del mittente.
- **Passo 2** Nel messaggio aperto fare clic su **Inoltra**.
- **Passo 3** Indirizzare il messaggio in uno dei due seguenti modi:
	- **•** Immettere i nomi degli utenti o gli interni principali e/o gli indirizzi e-mail nei campi A, Cc e Ccn in base alle esigenze.

Separare più nomi, interni e indirizzi con un punto e virgola (;). Per gli indirizzi e-mail, immettere l'indirizzo e-mail completo del destinatario, ad esempio <nome>@<dominio>.com.

**•** Fare clic su **A**, **Cc** o **Ccn** per selezionare i destinatari nella Rubrica. Vedere anche [sezione "Uso della](#page-12-1)  [Rubrica" a pagina 9.](#page-12-1)

**Passo 4** Se necessario, fare clic sull'icona **Controlla i nomi** sotto la barra dei menu, quindi ricercare e selezionare i destinatari per risolvere eventuali conflitti di nome e interno. Quando i nomi sono stati risolti, vengono visualizzati come collegamenti sopra i campi A, Cc o Ccn.

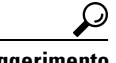

**Suggerimento** Fare clic su un collegamento per rimuovere un destinatario indesiderato.

- **Passo 5** Scegliere una o più opzioni di recapito speciale, in base alle esigenze.
- **Passo 6** In Media Master fare clic su **Registrazione** e registrare un'introduzione, se applicabile.
- **Passo 7** Al termine della registrazione, fare clic su **Arresta**.

Per controllare la presentazione prima di inviarla, fare clic su **Riproduci** in Media Master oppure fare clic su **Registrazione** per registrare nuovamente il messaggio.

**Passo 8** Fare clic su **Invia**.

## <span id="page-18-0"></span>**Eliminazione di messaggi**

<span id="page-18-3"></span>È possibile eliminare un messaggio o un gruppo di messaggi direttamente dallo strumento Web Posta in arrivo Cisco Unity oppure eliminare un messaggio dopo averlo aperto.

#### **Come eliminare un messaggio**

**Passo 1** Nella Posta in arrivo Cisco Unity selezionare la casella di controllo a sinistra del messaggio che si desidera eliminare. È possibile selezionare più caselle di controllo per eliminare più di un messaggio alla volta.

Oppure

Fare clic sull'icona **Seleziona tutte le righe** sotto la barra dei menu per contrassegnare tutti i messaggi presenti nella pagina che si desidera eliminare.

- **Passo 2** Fare clic sull'icona **Elimina le righe selezionate** sotto la barra dei menu.
- **Passo 3** Quando viene richiesto, fare clic su **OK**.

In alternativa è possibile eliminare un messaggio aprendolo, facendo clic su **Elimina**, quindi su **OK**.

## <span id="page-18-1"></span>**Gestione degli avvisi**

<span id="page-18-2"></span>Quando si utilizza Cisco Unity Connection, è possibile gestire diversi tipi di avvisi, descritti nella [Tabella 1](#page-19-0). Per conoscere quali tipi di avvisi sono supportati dal sistema, rivolgersi all'amministratore di Connection.

Г

<span id="page-19-5"></span><span id="page-19-4"></span>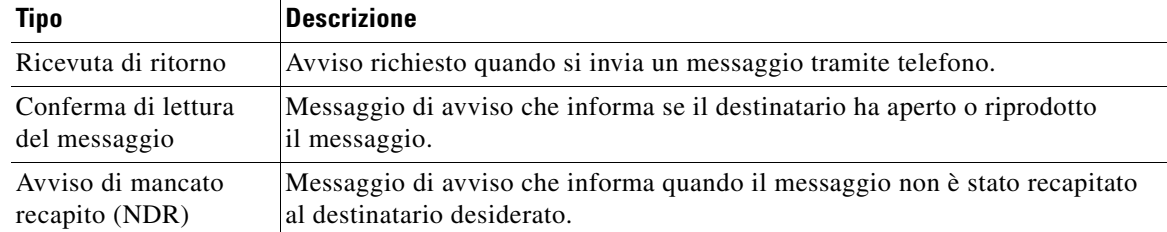

<span id="page-19-0"></span>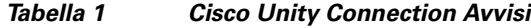

<span id="page-19-3"></span><span id="page-19-1"></span>Nello strumento Web Posta in arrivo Cisco Unity, Connection visualizza gli avvisi insieme ai messaggi vocali. Nella Posta in arrivo Cisco Unity gli avvisi vengono aperti allo stesso modo dei messaggi vocali. È possibile salvare o eliminare gli avvisi, tuttavia non è possibile rispondere o inoltrarli.

Per quanto riguarda gli avvisi è possibile visualizzare i destinatari che hanno ricevuto e/o riprodotto il messaggio inviato o riprodotto. Per quanto invece concerne gli NDR, la Posta in arrivo Cisco Unity identifica i destinatari le cui caselle postali non hanno accettato il messaggio.

<span id="page-19-2"></span>Mentre si visualizza un NDR, è possibile utilizzare Media Master per riprodurre il messaggio originale e inviarlo nuovamente al destinatario o ai destinatari che non l'hanno ricevuto. Quando si invia nuovamente un messaggio, è possibile registrare un'introduzione, modificare l'elenco dei destinatari e le opzioni di recapito. Quando un messaggio viene inviato di nuovo, l'NDR non viene automaticamente eliminato come avviene quando si invia nuovamente un messaggio tramite telefono. L'NDR rimane nella Posta in arrivo Cisco Unity finché non viene eliminato.

### **Come gestire gli avvisi**

**Passo 1** Nella Posta in arrivo Cisco Unity fare clic sul nome del mittente per aprire l'avviso.

**Passo 2** Per gestire gli avvisi, utilizzare le seguenti icone o opzioni del menu Messaggio:

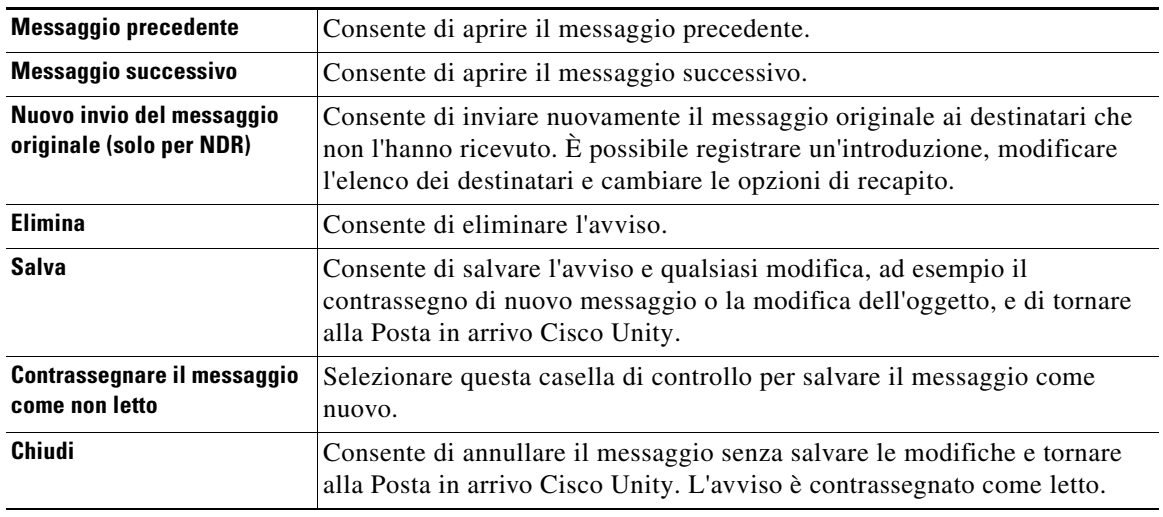

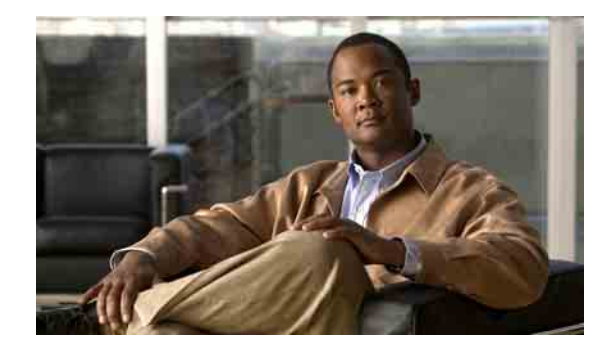

# <span id="page-20-0"></span>**Gestione della cartella Voci eliminate**

<span id="page-20-1"></span>Quando si eliminano messaggi dallo strumento Web Posta in arrivo Cisco Unity, Cisco Unity Connection li salva nella cartella Voci eliminate. È possibile ascoltare i messaggi vocali eliminati, recuperarli in modo da poterli ascoltare, rispondere o inoltrare, ripristinarli in Posta in arrivo Cisco Unity o eliminarli in modo permanente.

### **Per gestire le voci eliminate**

- **Passo 1** Nella Posta in arrivo Cisco Unity fare clic sull'icona **Visualizza voci eliminate** sotto la barra dei menu.
- **Passo 2** Nella pagina Voci eliminate effettuare una delle seguenti operazioni:

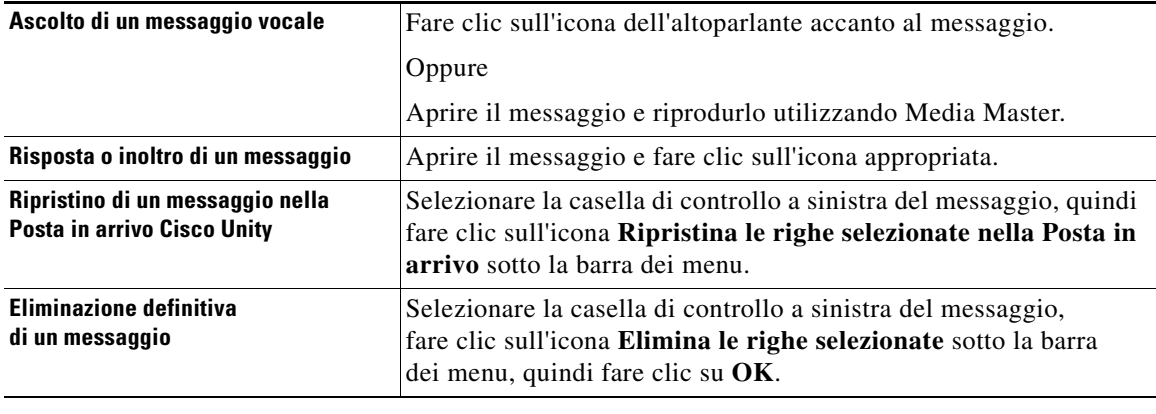

**Manuale dell'utente per lo strumento Web Posta in arrivo di Cisco Unity Connection (Versione 7.x)**

 $\overline{\phantom{a}}$ 

H

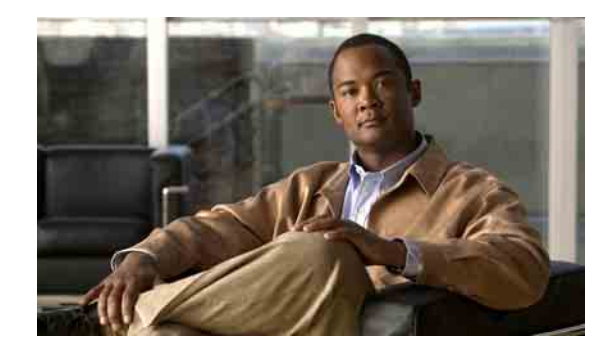

# <span id="page-22-3"></span><span id="page-22-0"></span>**Gestione delle dimensioni della casella postale personale**

- **•** [Informazioni sulle dimensioni della casella postale personale, pagina 19](#page-22-1)
- **•** [Motivi per cui la casella postale potrebbe riempirsi rapidamente, pagina 19](#page-22-2)
- **•** [Suggerimenti per la gestione delle dimensioni della casella postale personale, pagina 20](#page-23-3)

# <span id="page-22-1"></span>**Informazioni sulle dimensioni della casella postale personale**

<span id="page-22-5"></span>Se la casella postale è piena, ciò può influire sulla velocità con cui Cisco Unity Connection elabora i messaggi. Quando si accede alla Posta in arrivo Cisco Unity, Connection invia una notifica quando la casella postale è:

- **•** Quasi piena.
- **•** Piena e non è più possibile inviare nuovi messaggi.
- **•** Piena e non è più possibile inviare o ricevere nuovi messaggi.

L'amministratore di Connection imposta i limiti di memorizzazione per la casella postale. Se si superano tali limiti, potrebbe non essere possibile inviare e ricevere messaggi.

**Nota** I messaggi broadcast di sistema non sono inclusi nelle dimensioni totali della casella postale.

# <span id="page-22-2"></span>**Motivi per cui la casella postale potrebbe riempirsi rapidamente**

<span id="page-22-4"></span>In questa sezione vengono descritti i motivi per cui la casella postale di Cisco Unity Connection potrebbe riempirsi più rapidamente del previsto. (Le dimensioni della casella postale sono specificate dall'amministratore di Connection.)

## <span id="page-23-0"></span>**Il criterio di conservazione dei messaggi potrebbe non essere applicato**

<span id="page-23-6"></span>Per impostazione predefinita, Connection non elimina automaticamente i messaggi dopo un determinato periodo di tempo. Ciò significa che, se l'amministratore di Connection non imposta il sistema imponendo un criterio di conservazione dei messaggi, l'utente dovrà gestire le dimensioni della casella postale esaminando periodicamente i messaggi salvati, spostandoli, archiviandoli o eliminandoli definitivamente.

Se Connection è impostato per applicare un criterio di conservazione dei messaggi, rivolgersi all'amministratore di Connection per sapere per quanto tempo il sistema memorizza i messaggi prima di eliminarli definitivamente. Sarà quindi possibile pianificare l'archiviazione o lo spostamento dei messaggi importanti in anticipo. Connection non indica quando un criterio di conservazione dei messaggi è attivo, né avvisa prima che i messaggi vengano eliminati definitivamente in base a tale criterio.

## <span id="page-23-1"></span>**Nelle dimensioni totali della casella postale sono incluse le voci eliminate e gli avvisi di mancato recapito**

<span id="page-23-4"></span>I messaggi nella cartella Voci eliminate nello strumento Web Posta in arrivo Cisco Unity sono inclusi nelle dimensioni totali della casella postale. Inoltre, quando si ricevono avvisi di mancato recapito (NDR) per i messaggi inviati, la casella postale può aumentare rapidamente di dimensioni, in particolare se i messaggi originali includono allegati di grandi dimensioni.

## <span id="page-23-2"></span>**Le dimensioni totali dei messaggi includono gli originali quando i messaggi vengono inoltrati**

<span id="page-23-7"></span>Poiché è possibile ricevere messaggi inoltrati più volte, le dimensioni dei messaggi possono aumentare. Il messaggio originale e tutte le introduzioni registrate aggiunte durante l'inoltro corrispondono alle dimensioni totali del messaggio. Di conseguenza, la casella postale potrebbe superare il limite anche se contiene un numero relativamente basso di messaggi.

# <span id="page-23-3"></span>**Suggerimenti per la gestione delle dimensioni della casella postale personale**

<span id="page-23-5"></span>I seguenti suggerimenti possono contribuire ad aumentare lo spazio nella casella postale:

- **•** Eliminare messaggi, compresi quelli presenti nella cartella Voci eliminate nello strumento Web Posta in arrivo Cisco Unity, se applicabile.
- **•** Archiviare le registrazioni dei messaggi prima di eliminarli salvandoli come file WAV nel disco rigido. Nella Posta in arrivo Cisco Unity utilizzare l'opzione Salva registrazione come del menu Opzioni in Media Master.
- **•** Spostare i messaggi vocali in una cartella nel disco rigido prima di eliminarli da Posta in arrivo Cisco Unity.

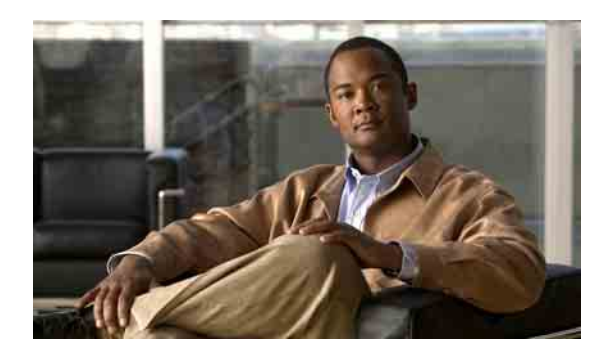

## <span id="page-24-0"></span>**INDICE**

### **A**

Accesso allo strumento Web Posta in arrivo Cisco Unity **[2](#page-5-3)**

[Assistente Cisco per le comunicazioni personali.](#page-4-2)  *Vedere* Cisco PCA

Avvisi

gestione **[16](#page-19-1)**

tipi di **[15](#page-18-2)**

Avvisi di mancato recapito

effetto sulle dimensioni della casella postale **[20](#page-23-4)** gestione **[16](#page-19-2)** informazioni **[16](#page-19-3)**

## **C**

Cartella Voci eliminate **[17](#page-20-1)** Casella postale motivi del riempimento **[19](#page-22-4)** notifiche di casella piena **[19](#page-22-5)** suggerimenti per gestire le dimensioni **[20](#page-23-5)** Casella postale piena motivi **[19](#page-22-4)** notifiche **[19](#page-22-5)** Cisco PCA, accesso allo strumento Web Posta in arrivo Cisco Unity **[1](#page-4-2)** Conferma di lettura del messaggio, informazioni **[16](#page-19-4)** Contatti remoti nella Rubrica **[9](#page-12-2)** Controllo dei messaggi **[11](#page-14-1)** Criterio di conservazione dei messaggi, effetto sulle dimensioni della casella postale **[20](#page-23-6)**

### **D**

Dimensioni dei messaggi, effetto sulle dimensioni della casella postale **[20](#page-23-7)**

### **E**

Elenchi di distribuzione di sistema, invio di messaggi vocali **[10](#page-13-1)** Elenchi privati, invio di messaggi vocali **[10](#page-13-1)** Eliminazione di messaggi **[15](#page-18-3)**

## **F**

File audio, utilizzo nelle registrazioni **[4](#page-7-4)**

## **G**

Gestione

Avvisi **[16](#page-19-1)** dimensioni casella postale, suggerimenti **[20](#page-23-5)** voci eliminate nella cartella **[17](#page-20-1)**

## **I**

Icona Aggiorna elenco messaggi **[11](#page-14-1)** Indirizzamento dei messaggi con la rubrica **[9](#page-12-3)** Inoltro di messaggi vocali **[14](#page-17-1)** Invio a contatti remoti **[9](#page-12-2)**

messaggi vocali **[10](#page-13-1)**

### **M**

Media Master illustrazione **[4](#page-7-5)** informazioni **[3](#page-6-2)** modifica dei dispositivi di registrazione e riproduzione **[5](#page-8-1)** regolazione della velocità di riproduzione per tutti i messaggi **[6](#page-9-2)** regolazione del volume di riproduzione per tutti i messaggi **[6](#page-9-3)** tasti di scelta rapida **[7](#page-10-1)** utilizzo di file audio nelle registrazioni **[4](#page-7-4)** Messaggi Controllo **[11](#page-14-1)** eliminazione **[15](#page-18-3)** Messaggi vocali Controllo **[11](#page-14-1)** indirizzamento con la rubrica **[9](#page-12-3)** inoltro **[14](#page-17-1)** invio **[10](#page-13-1)** rispondere a **[13](#page-16-1)** Modifica dispositivo di registrazione **[5](#page-8-1)** dispositivo di riproduzione **[5](#page-8-1)**

velocità di riproduzione per tutti i messaggi **[6](#page-9-2)** volume di riproduzione per tutti i messaggi **[6](#page-9-3)**

### **N**

[NDR.](#page-18-2) *Vedere* avvisi di mancato recapito

## **O**

Opzioni di recapito speciali

per inoltrare messaggi vocali **[14](#page-17-2)**

per inviare messaggi vocali **[10](#page-13-2)**

per rispondere a messaggi **[13](#page-16-2)**

### **R**

Recapito privato per inoltrare messaggi vocali **[14](#page-17-2)** per inviare messaggi vocali **[10](#page-13-2)** per risposta a messaggi vocali **[13](#page-16-2)** Recapito urgente per inoltrare messaggi vocali **[14](#page-17-2)** per inviare messaggi vocali **[10](#page-13-2)** per risposta a messaggi vocali **[13](#page-16-2)** Recuperare le voci eliminate **[17](#page-20-1)** Registrazione, modifica del dispositivo di registrazione **[5](#page-8-1)** Registrazioni, utilizzo di file audio **[4](#page-7-4)** Ricevute di ritorno, informazioni **[16](#page-19-5)** Riproduzione, cambiare dispositivo **[5](#page-8-1)** Risposta a messaggi vocali **[13](#page-16-1)**

### **S**

Strumento Web Posta in arrivo Cisco Unity Accesso **[2](#page-5-3)** informazioni **[1](#page-4-3)**

## **T**

Tasti di scelta rapida per Media Master **[7](#page-10-1)**

## **U**

Unity Connection Messaging System, risposta di messaggi da **[13](#page-16-3)**

## **V**

Velocità, regolazione della riproduzione per tutti i messaggi **[6](#page-9-2)**

Voci eliminate, effetto sulle dimensioni della casella postale **[20](#page-23-4)**

Volume, regolazione del volume di riproduzione per tutti i messaggi **[6](#page-9-3)**

#### **Manuale dell'utente per lo strumento Web Posta in arrivo di Cisco Unity Connection (Versione 7.x)**